# Autoriser Google reCAPTCHA lorsque l'accès aux portails des moteurs de recherche est bloqué

# Table des matières

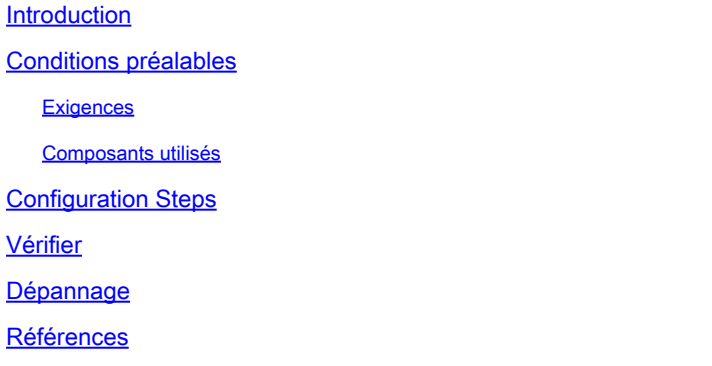

# Introduction

Ce document décrit les étapes à suivre pour autoriser Google reCAPTCHA dans Secure Web Appliance (SWA), lorsque vous avez bloqué l'accès aux portails des moteurs de recherche.

# Conditions préalables

# **Exigences**

Cisco vous recommande de prendre connaissance des rubriques suivantes :

• Cisco Secure Web Access et déchiffrement HTTPS.

Cisco vous recommande également de disposer des éléments suivants :

- SWA physique ou virtuel installé.
- Licence activée ou installée.
- L'Assistant de configuration est terminé.
- Accès administratif à l'interface utilisateur graphique (GUI) de SWA.

# Composants utilisés

Ce document n'est pas limité à des versions de matériel et de logiciel spécifiques.

The information in this document was created from the devices in a specific lab environment. All of the devices used in this document started with a cleared (default) configuration. Si votre réseau est en ligne, assurez-vous de bien comprendre l'incidence possible des commandes.

# Configuration Steps

Étape 1. Dans l'interface utilisateur graphique, accédez à Security Services et sélectionnez HTTPS Proxy, enable HTTPS decryption (activer le décodage HTTPS) si ce n'est pas déjà fait.

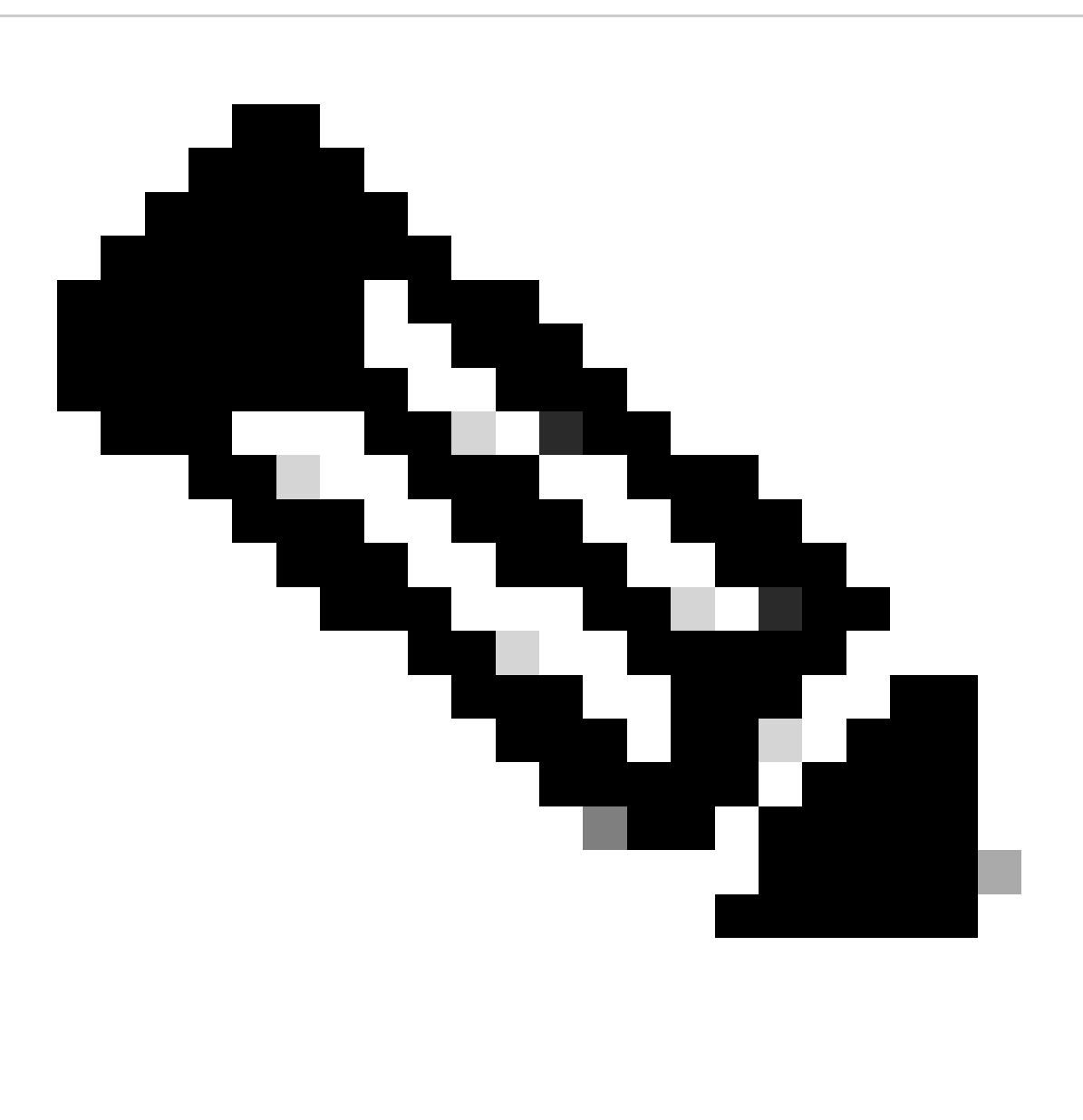

**Remarque** : le décodage HTTPS doit être activé pour cette configuration. S'il n'est pas activé, reportez-vous à l'article référencé fourni à la fin de ce document.

**Étape 2.** À partir de l'interface utilisateur graphique, accédez à **Web Security Manager** et sélectionnez **Custom and External URL Categories**, créez deux catégories d'URL personnalisées, l'une pour google.com et l'autre pour Google reCAPTCHA. Cliquez sur Submit.

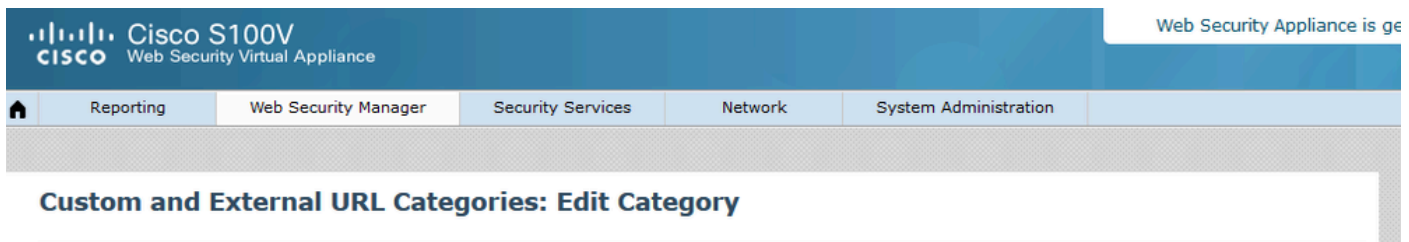

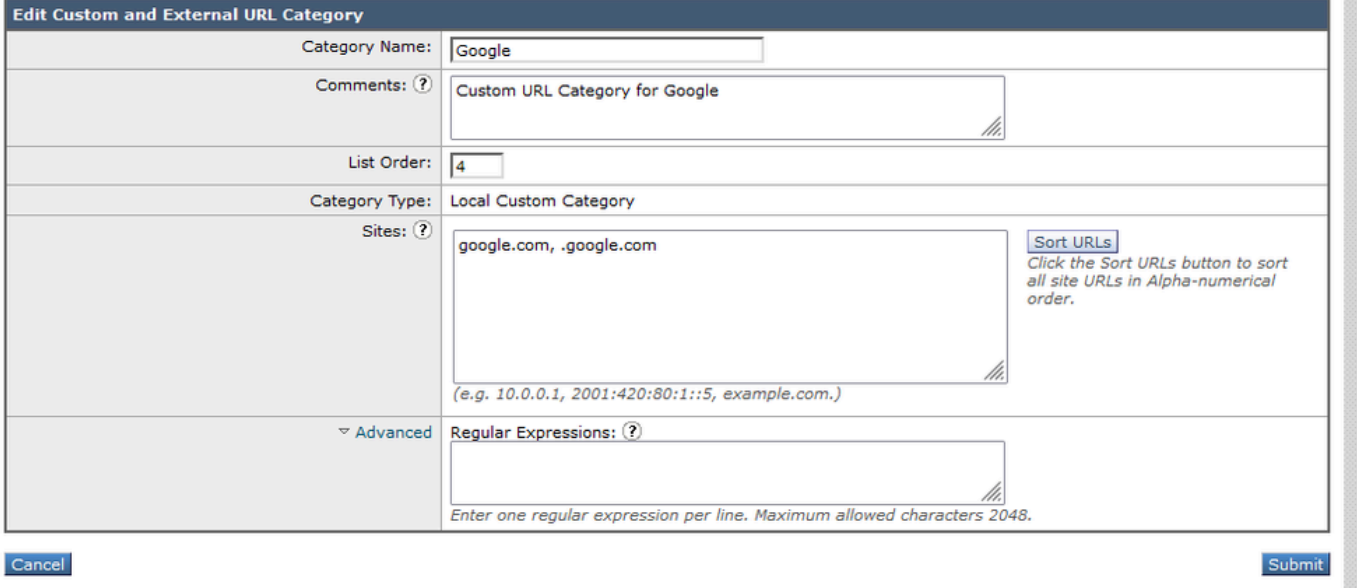

*Créer une catégorie d'URL personnalisée pour Google*

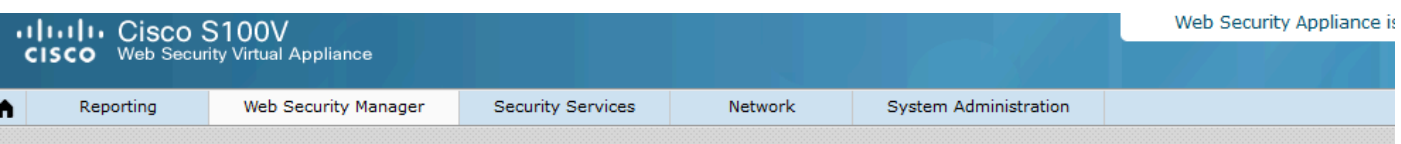

### **Custom and External URL Categories: Edit Category**

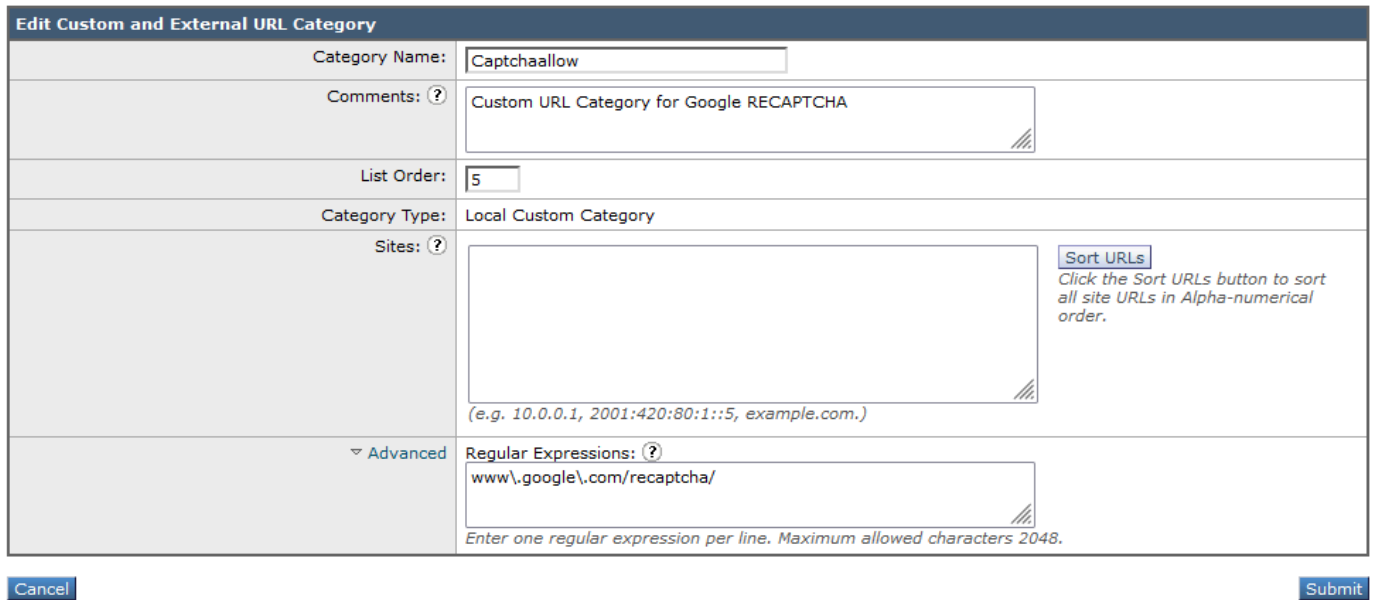

*Créer une catégorie d'URL personnalisée pour Google*

**Étape 3.** Dans l'interface utilisateur graphique, accédez à **Web Security Manager** et choisissez **Decryption Policies**, créez une stratégie de décodage pour déchiffrer google.com. Cliquez sur **None Selected** en regard de **URL Categories** et sélectionnez **Google** custom URL category. Cliquez sur Submit.

### **Decryption Policy: Add Group**

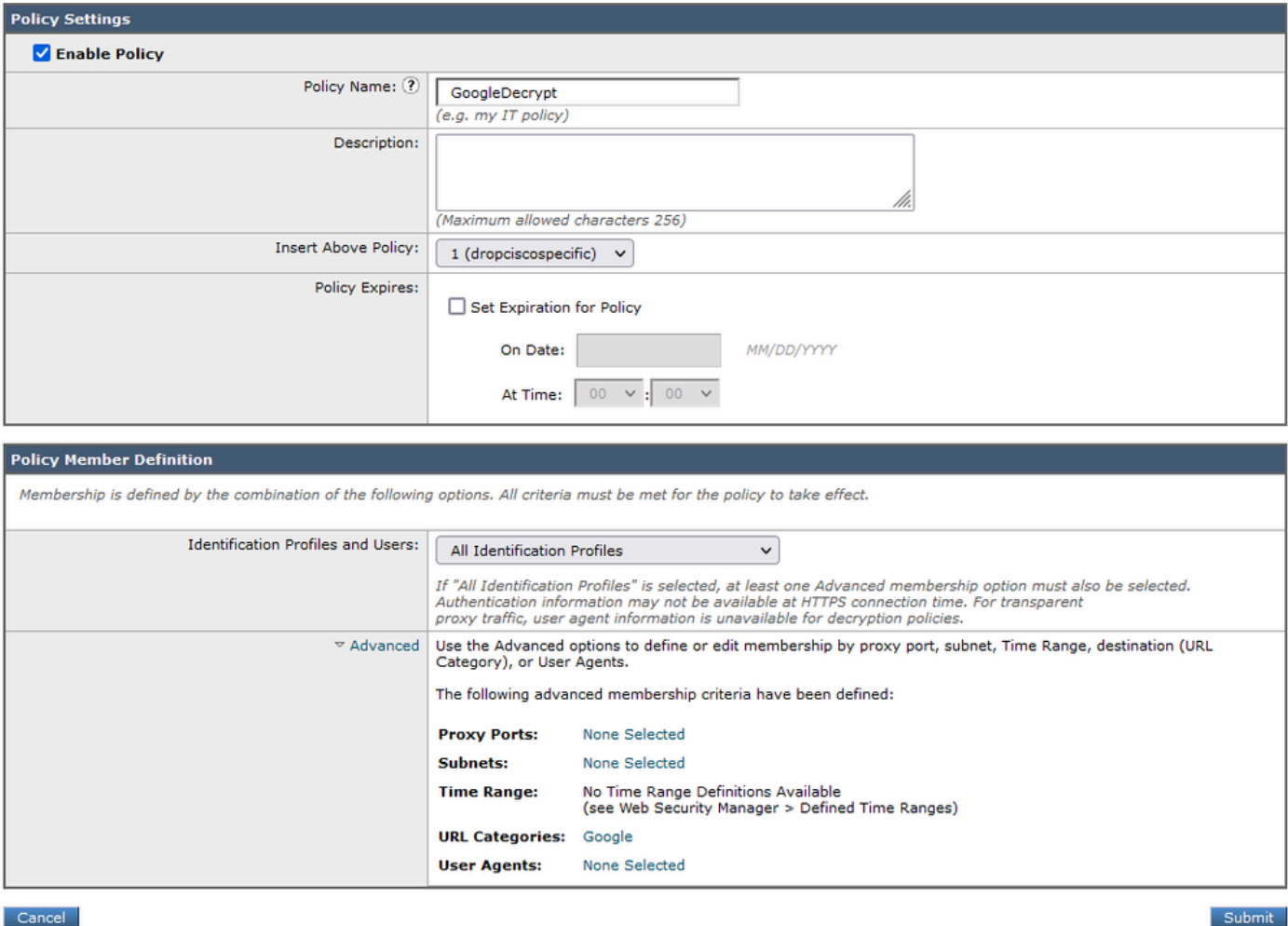

*Politique de déchiffrement pour déchiffrer Google*

**Étape 3.1.** Naviguez jusqu'à **Decryption Policies** et cliquez sur **Monitor** dans la ligne de la stratégie **GoogleDecrypt**.

**Étape 3.2.** Sélectionnez **Déchiffrer** dans la ligne de **catégorie Google** et cliquez sur **Envoyer.**

### **Decryption Policies: URL Filtering: GoogleDecrypt**

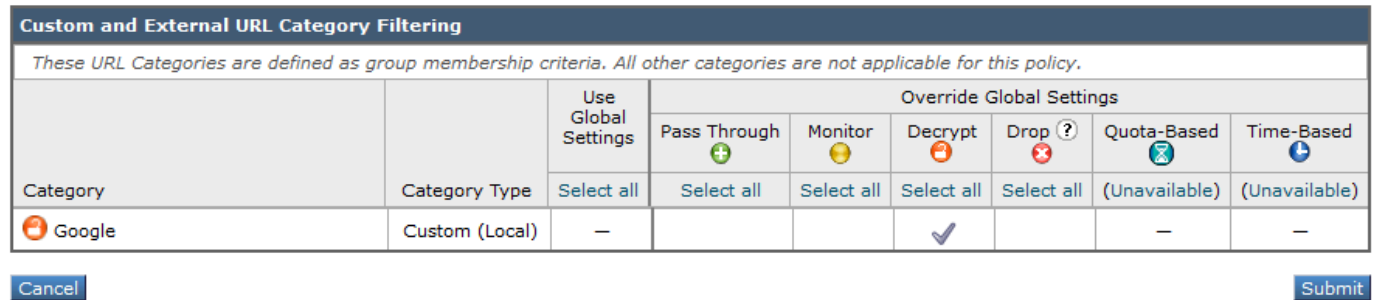

*Sélectionnez la catégorie d'URL personnalisée créée pour que Google la déchiffre dans la stratégie de déchiffrement*

**Étape 4.** Dans l'interface graphique, accédez à **Web Security Manager** et choisissez **Access Policies**, créez une politique d'accès pour autoriser Google reCAPTCHA et sélectionnez **captchaallow** comme **catégories d'URL**.

#### **Access Policy: Add Group**

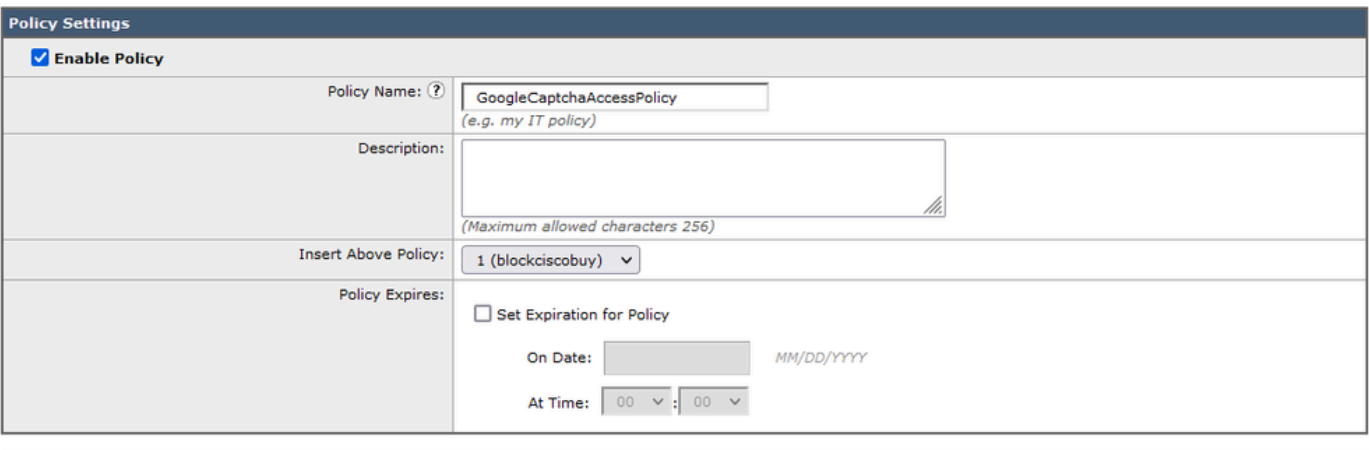

#### **Policy Member Definition**

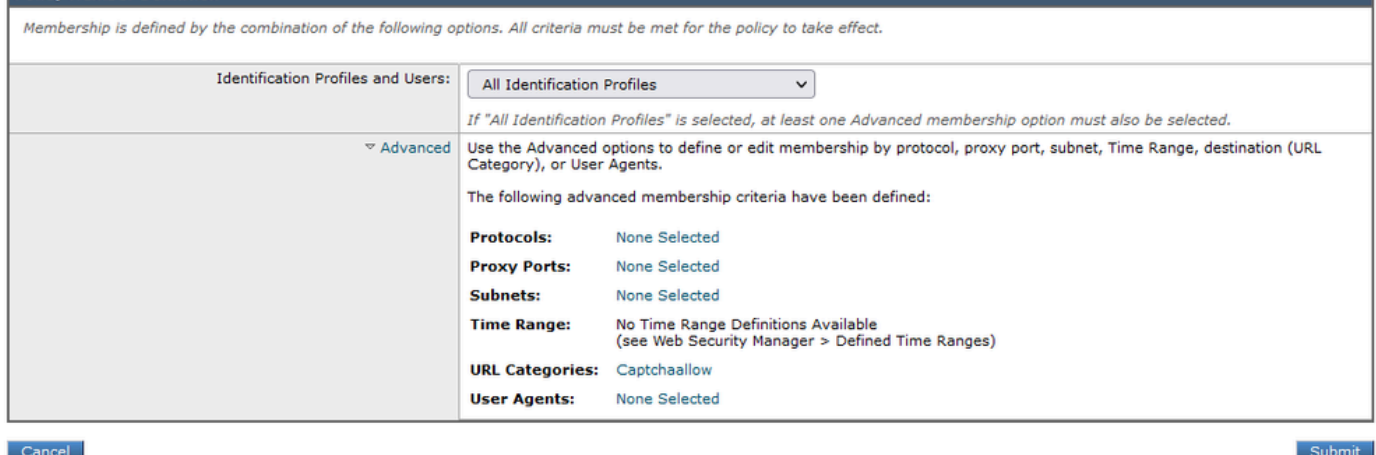

*Politique d'accès autorisant Google RECAPTCHA*

**Étape 4.1. Accédez à Access Policies** et cliquez sur **Monitor** dans la ligne de la stratégie **GoogleCaptchAccessPolicy. Sélectionnez Allow** in line to **Captchaallow** Category. **Envoyer** et **valider les modifications.**

**Access Policies: URL Filtering: GoogleCaptchaAccessPolicy** 

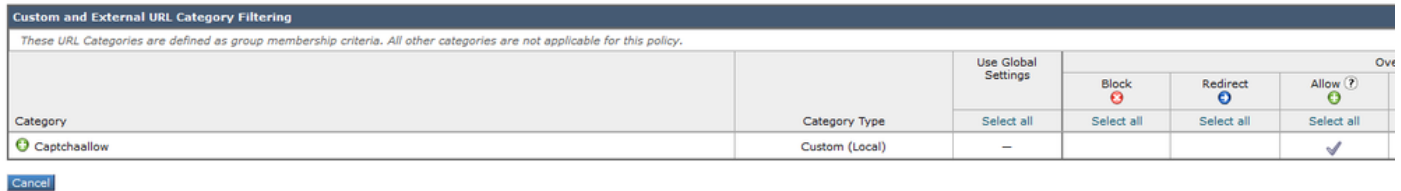

*Sélectionnez la catégorie d'URL personnalisée créée pour Google RECAPTCHA afin de l'autoriser dans la stratégie d'accès*

**Étape 5.** Assurez-vous que **Search Engines and Portals** in **Predefined URL Category Filtering** est bloqué dans la stratégie d'accès globale :

#### **Access Policies: URL Filtering: Global Policy**

| <b>Custom and External URL Category Filtering</b> |                                                                                                    |                                       |  |  |
|---------------------------------------------------|----------------------------------------------------------------------------------------------------|---------------------------------------|--|--|
|                                                   | No Custom Categories are included for this Policy.                                                                      |                                       |  |  |
|                                                   | Select Custom Categories                                                                                                |                                       |  |  |
|                                                   | <b>Predefined URL Category Filtering</b>                                                                                |                                       |  |  |
|                                                   | These URL Categories are defined as group membership criteria. All other categories are not applicable for this policy. |                                       |  |  |
|                                                   |                                                                                                    | <b>Block</b><br>$\boldsymbol{\Omega}$ |  |  |
|                                                   | Category                                                                                                    | Select all                            |  |  |
|                                                   | Regional Restricted Sites (Poland)                                                                                      |                                       |  |  |
|                                                   | Religion                                                                                                    |                                       |  |  |
|                                                   | SaaS and B2B                                                                                                    |                                       |  |  |
|                                                   | Safe for Kids                                                                                                    |                                       |  |  |
|                                                   | Science and Technology                                                                                                  |                                       |  |  |
|                                                   | Search Engines and Portals                                                                                              | J                                     |  |  |
|                                                   | Sex Education                                                                                                    |                                       |  |  |

*Stratégie par défaut pour bloquer l'accès aux moteurs de recherche*

### **Vérifier**

Vous pouvez voir l'accès à Google reCAPTCHA fonctionne, mais l'accès au moteur de recherche (Google) est toujours refusé, après avoir activé le déchiffrement HTTPS et permettre l'accès à Google reCAPTCHA dans la politique d'accès :

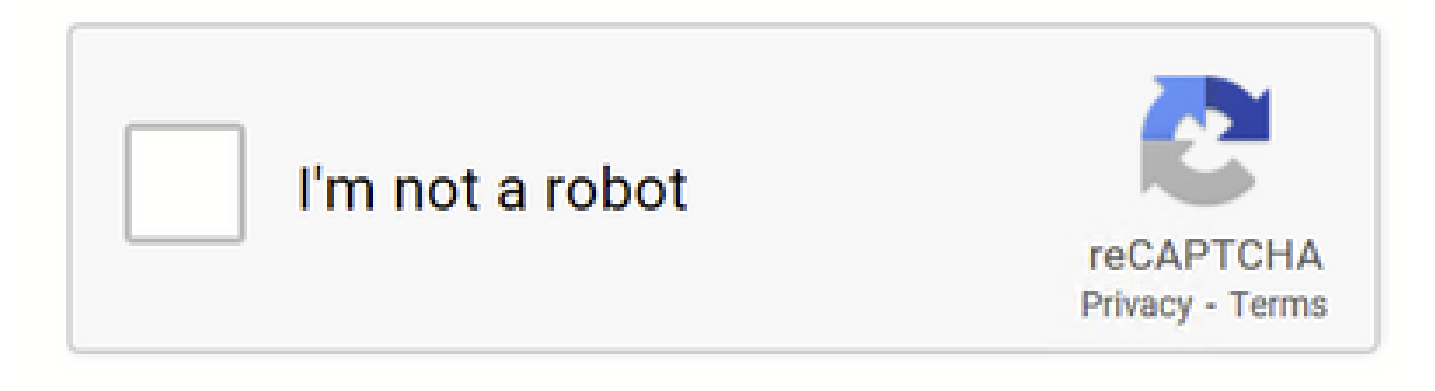

*Google CAPTCHA Works*

1675880489.667 279 10.106.40.203 TCP\_MISS\_SSL/200 23910 GET https:/[/www.google.com](http://www.google.com):443/recaptcha/api2/anchor?ar=1&k=6LdN4qUZAAAAAI

⋒

# This Page Cannot Be Displayed

Based on your organization's access policies, access to this web site (http://google.com/ ) has been blocked because the web category "Search Engines and Portals" is not allowed.

If you have questions, please contact your organization's network administrator and provide the codes shown below.

Date: Wed. 08 Feb 2023 18:23:01 GMT Usemame: Source IP: 10.106.40.203 URL: GET http://google.com/ Category: Search Engines and Portals Reason: BLOCK-WEBCAT Notification: WEBCAT

*Le site Google est bloqué*

1675880581.157 0 10.106.40.203 TCP\_DENIED/403 0 GET "[https://google.com/favicon.ico"](https://www.google.com/favicon.ico) - NONE/- - BLOCK\_WEBCAT\_12-DefaultGroup-Default

#### Dépannage

Si l'accès à Google reCAPTCHA est bloqué, vous pouvez vérifier les journaux d'accès dans l'interface de ligne de commande SWA. Si vous voyez l'URL Google et non l'URL Google reCAPTCHA, il se peut que le déchiffrement ne soit pas activé :

1675757652.291 2 192.168.100.79 TCP\_DENIED/403 0 CONNECT tunnel:/[/www.google.com:443/](http://www.google.com:443/) - NONE/- - BLOCK\_WEBCAT\_12-DefaultGroup-F

### Références

- [Guide de l'utilisateur d'AsyncOS 14.5 pour Cisco Secure Web Appliance GD \(General Deployment\) Connect, Install, and](https://www.cisco.com/c/en/us/td/docs/security/wsa/wsa-14-5/user-guide/wsa-userguide-14-5/b_WSA_UserGuide_11_7_chapter_01.html) [Configure \[Cisco Secure Web Appliance\] - Cisco](https://www.cisco.com/c/en/us/td/docs/security/wsa/wsa-14-5/user-guide/wsa-userguide-14-5/b_WSA_UserGuide_11_7_chapter_01.html)
- [Utilisation du certificat WSA pour le décodage HTTPS](https://www.cisco.com/c/en/us/support/docs/security/web-security-appliance/117792-technote-wsa-00.html)

# À propos de cette traduction

Cisco a traduit ce document en traduction automatisée vérifiée par une personne dans le cadre d'un service mondial permettant à nos utilisateurs d'obtenir le contenu d'assistance dans leur propre langue.

Il convient cependant de noter que même la meilleure traduction automatisée ne sera pas aussi précise que celle fournie par un traducteur professionnel.